# **EN** HP DesignJet T730 Printer / HP DesignJet T830 MFP series Printer assembly instructions **UK** Принтер HP DesignJet T730 / Принтери серії HP DesignJet T830 MFP Інструкції з монтажу принтера **AR** / HP DesignJet T730 Printer طابعات سلسلة الطابعات متعددة الوظائف تجميع تعليمات HP DesignJet T830 الطابعة  $\overline{\phantom{a}}$ © Copyright 2017, 2018 HP Development Company, L.P. Large Format Division hn Camí de Can Graells 1-21 · 08174 Sant Cugat del Vallès Barcelona · Spain All rights reserved Printed in XXX

**ED** Please read these instructions carefully. These assembly instructions explain how to assemble the printer. Notice that the icons used in this document are also located on the printer packaging. The icons help you locate the parts needed at each stage of the assembly. Because spare screws are supplied, some screws may remain unused after assembly of the printer.

**UK Уважно прочитайте ці інструкції.** У цій інструкції подано докладний опис монтажу принтера. Зверніть увагу: піктограми, що використовуються в цьому документі, також є на упаковці принтера. Вони допоможуть вам зібрати всі деталі принтера в правильній послідовності. Оскільки в комплекті з принтером постачаються запасні болти, деякі з них можуть лишитися невикористаними після монтажу.

**AR يجب قراءة هذه التعليمات بعناية.** تشرح تعليمات التجميع . . . . . .<br>هذه كيفية تجميع الطابعة. لاحظ أن الأيقونات المستخدمة في هذا المستند توجد أيضًا على تغليف الطابعة. تساعدك الأيقونات على ً تحديد مكان الأجزاء اللازمة في كل مرحلة من مراحل التجميع. ونظّرً إلرفاق مسامير إضافية، فإن بعض المسامير تبقى غير مستخدمة بعد تجميع الطابعة.

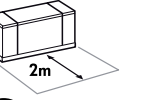

**EN** 2m at the side is needed for unpacking. The size of the crate is: L1310 x W570x H640.

**UK** Щоб розпакувати пристрій, потрібно 2 м збоку. Розмір упаковки: Д1310 x Ш570x В640. **AR** يلزم ترك مسافة 2 متر لفك التغليف. ويصل حجم ارتفاع 640

```
ملم. × عرض 570 × صندوق الشحن إلى: طول .1310
```
M

**EN** 2 people are required to perform certain tasks. **UK** Для виконання певних завдань потрібно 2 людей. **AR** يتطلب األمر االستعانة بشخصين إلجراء مهام معينة.

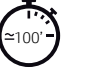

**EN** Time required for assembly of the printer is approximately 100 minutes.

**UK** Час, потрібний для монтажу різака: приблизно 100 хвилин.

**لك** الوقت اللازم لتجميع الطابعة هو 100 دقيقة تقري<del>بً</del>ا.

**EN** Tools required: Screwdriver (included) **Note:** No replacement printhead is required.

**UK** Необхідні інструменти: викрутка (входить до комплекту). **Примітка.** Не потрібно замінювати друкувальну головку.

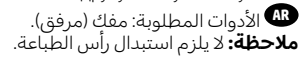

#### **EN Crate contents**

1. Documentation: Assembly Instructions, Introductory information.

- 2. Multi-sheet tray
- 3. Printer

4. Refeed preventers (HP Design Jet T830 MFP series only)

5. Stand pieces: Metal stoppers, Right leg, Right foot, Basket frame, Cross brace, Left foot, Left leg

- 6. Ink cartridges
- 7. Power cord
- 8.Black screws
- 9. Screwdriver

**Note:** An A4/Letter sheet of paper (not included) is needed for printhead alignment during set-up.

#### **Note:** Install the product software from: https://www.hp.com/go/T730/drivers https://www.hp.com/go/T830/drivers

Be sure to follow the software installation instructions. LAN not included (needed if LAN connection required).

**Important:** Printhead already installed.

**Important:** Before starting up the printer allow it to

acclimate to the "Recommended Operating Temperature" (15-30ºC / 59-86F).

## **UK Вміст упаковки**

- 1. Документація: Інструкція щодо збирання, вступна інформація.
- 2. Лоток для кількох аркушів 3. Принтер
- 4. Повторно подані запобіжники (лише для принтерів серії HP DesignJet T830 MFP)
- 5. Компоненти підставки: Металеві фіксатори, права ніжка, права опора, рамка кошика, перехресна опора, ліва ніжка, ліва опора
- 6. Чорнильні картриджі
- 7. Кабель живлення
- 8. Чорні гвинти
- 9. Викрутка

**Примітка.** Під час налаштування принтера для вирівнювання друкувальної головки вам знадобиться аркуш паперу формату A4/Letter (не входить до комплекту поставки).

**Примітка**. Встановіть програмне забезпечення продукту з веб-сторінки: https://www.hp.com/go/T730/drivers

https://www.hp.com/go/T830/drivers. Обов'язково дотримуйтесь інструкцій щодо інсталяції програмного забезпечення. Мережевий кабель не входить до комплекту поставки (необхідний для підключення до локальної мережі).

**Важливо.** Друкувальну головку вже встановлено.

**Важливо.** Перш ніж запускати пристрій, зачекайте, доки від досягне рекомендованої робочої температури (15–30 °С/ 59–86 F).

# **AR محتو يات صندوق الشحن**

- .1 الوثائق: تعليمات التجميع والمعلومات التمهيدية. 2. درج متعدد الاوراق .3 الطابعة 4. مانعي إعادة سحب الورق (سلسلة الطابعات متعددة الوظائف HP DesignJet T830 MFP فقط) .5 قطع الحامل: مصدات معدنية والرجل اليمنى والقدم اليمنى وإطار السلة والعارضة والقدم اليسرى والرجل اليسرى .6 خراطيش الحبر .7 سلك الطاقة مسامير سوداء .8
	-
	- 9. مفك
	- **ملاحظه:** يلزم لمحاذاة راس الطباعة اثناء الإعداد ورقة بحجم A4 (غير متضمن).

**مالحظة:** قم بتثبيت البرنامج الخاص بالمنتج من:

w.hp.com/go/T830/drivers\_https://www.l ة الاتصال المحلية (LAN) غير .متضمنة (تعد ضر ور ية إذا تطلب الأمر<sub>.</sub> الاتصال بشبكة الاتصال المحلية (LAN).<br><mark>هام:</mark> تم تركيب رأس الطباعة بالفعل.

**هام:** قبل بدء تشغيل الطابعة، اتركها تتكيف مع ""درجة حرارة التشغيل الموصى بها"" )15-30 درجة مئوية/ 59-86 فهرنهايت(.

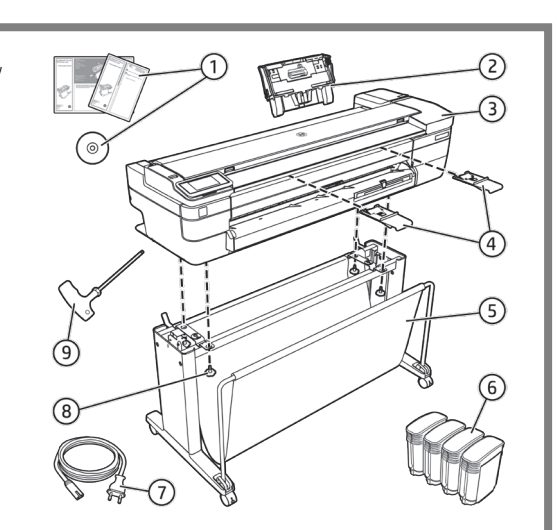

1

# Stand assembly **EN**

 $\overline{(\begin{smallmatrix} 2S \\ 2S \end{smallmatrix})}$  mm

Монтаж підставки **UK**

تجميع الحامل **AR**

**EN**

**AR**

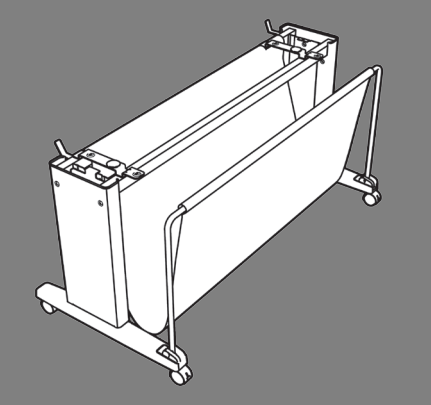

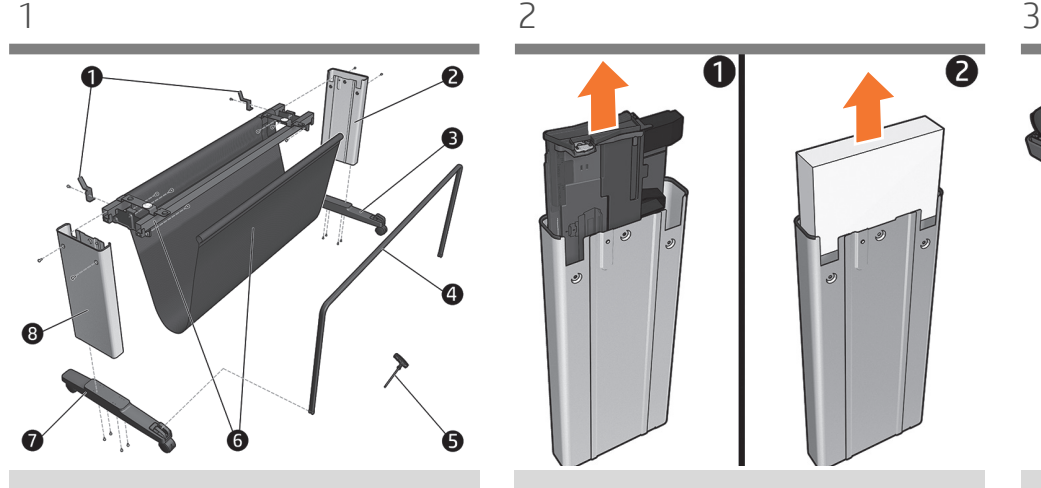

Locate the stand pieces and remove the following from the tray: 1. Metal stoppers / 2. Right leg / 3. Right foot / 4. Basket frame / 5. Screwdriver / 6. Crossbrace / 7. Left foot / 8. Left leg. **Important:** Install a blanket on the floor to avoid scratches.

**UK** Розмістіть компоненти підставки і вийміть із лотка такі деталі: 1. металеві фіксатори / 2. праву ніжку / 3. праву опору / 4. рамку кошика / 5. викрутку / 6. перехресну опору / 7. ліву ніжку / 8. ліву опору. **Важливо.** Щоб запобігти подряпинам, застеліть підлогу.

> ضع قطع الحامل وأزل التالي من الدرج: .1 المصدات المعدنية / 2. الرجل اليمنى / 3. القدم اليمنى / 4. إطار السلة / 5. المفك / 6. العارضة/ 7. القدم اليسرى / 8. الرجل اليسرى. **هام:** ضع غطاء عل الارض لتجنب الخدوش.

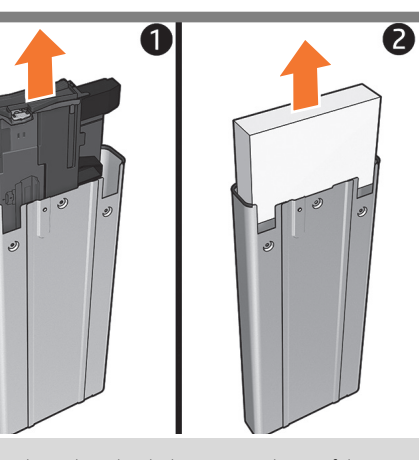

Locate the packaged multisheet tray inside one of the legs and remove it. Remove the foam piece (keep it to use in the following steps) and unpack the multisheet tray. If you have the **HP DesignJet rugged case**, start its installation now following the corresponding assembly instructions.

Розмістіть багатоцільовий лоток на одну з ніжок і вийміть його. Вийміть пінопласт (він знадобиться під час виконання подальших інструкцій) і розпакуйте багатоцільовий лоток. За наявності **міцного корпуса HP DesignJet**, спершу встановіть його, дотримуючись відповідних інструкцій.

ضع درج متعدد الاوراق المغلق داخل احد الارجل ثم از له. ازل قطع الفوم (احتفظ بها لاستخدامها في الخطوات التالية) وفك تغليف الدرج متعدد الاوراق. إذا كان لديك الغلاف **الصلب من HP Designjet**، ابدا في تركيب الان متبعًا<br>تعطيف القطاع تعليمات التجميع.  $\lim_{x \to 4}$ 

Fix one foot to a leg with 4 screws. Repeat the process for the other foot and leg.

Зафіксуйте одну ніжку за допомогою 4 болтів. Повторіть процедуру для іншої ніжки та опори.

ثبت قدم واحدة باحد الارجل باستخدام 4 مسامير فلاووظ. كرر العملية لمل قدم ورجل.

**UK**

**AR**

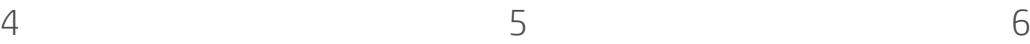

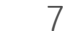

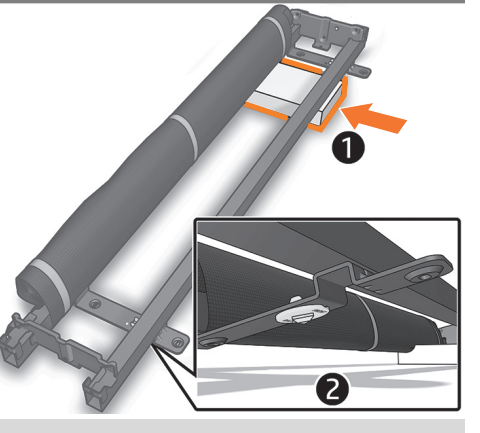

Place the foam removed in step 2 on the floor and place the cross brace on top of it making sure the yellow plastic parts are facedown.

Розмістіть пінопласт із кроку 2 на підлогу і встановіть на нього перехресну опору, пластиковими компонентами жовтого кольору донизу.

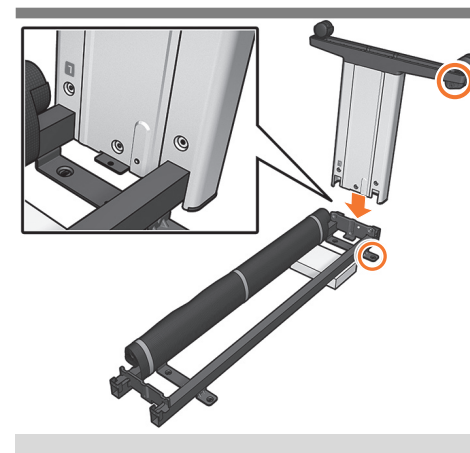

Slot a leg onto the cross brace to install the leg with the long side of the foot as shown in the image. **Important:** Note that there are stickers on the legs, make sure the letters match the ones on the cross-brace (R with R, L with L), and slot into place.

Вставте ніжку в перехресну опору, спрямувавши довшу частину відповідно до напрямку ніжки на зображенні. **Важливо.** Зверніть увагу: на ніжці є наклейки. Переконайтеся, що літери відповідають позначкам на перехресній опорі (R – R, L – L) і вставте її на місце.

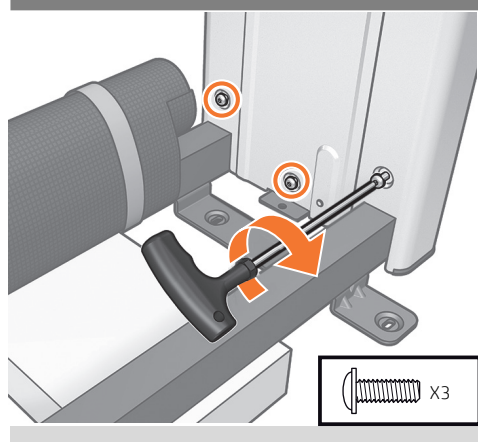

**Important:** Only turn each screw two times. Fix the leg to the cross brace with 3 screws at the inner face of the leg.

**Важливо.** Поверніть кожен болт лише двічі. Зафіксуйте ніжку з внутрішньої сторони в перехресній опорі за допомогою 3 болтів.

ثبت الرجل بالعارضة بثالثة مسامير قالووظ في الوجه الداخلي

**هام:** قم بلف كل مسمار مرتين فقط.

للرجل.

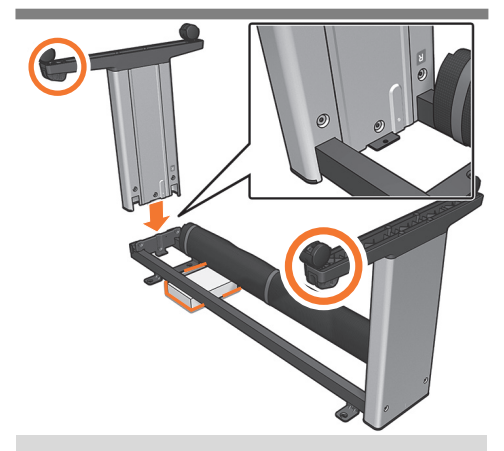

Slide the foam to the other side and slot the other leg onto the crossbar making sure the two basket supports are on the same side. **Important:** Note that there are stickers on the legs, make sure the letters match the ones on the cross-brace (R with R, L with L), and slot into place.

Вийміть пінопласт з іншого боку і вставте іншу ніжку в перехресну опору. Переконайтеся, що обидві опори кошика розташовано з одного боку. **Важливо.** Зверніть увагу: на ніжці є наклейки. Переконайтеся, що літери відповідають позначкам на перехресній опорі (R – R, L – L) і вставте її на місце.

قم بزلق الفوم من الجانب الاخر وضع الرجل الاخرى على العارضة حتى تتاكد ان دعامات السلتين على نفس الجانب. **مهم:** توجد ملصقات على القوائم، تأكد من تقابل الحروف مع تلك الموجودة على المقص )R مع R، وL مع L)، والفتحة في ماكنها المناسب.

ضع احد الارجل في العارضة لتثبيت الرجل من خلال الجانب الطويل من القدم كما هو موضح في الصورة. **هام:** توجدملصقاتعلىالقوائم،تأكدمنتقابل الحروف مع تلك الموجودة على المقص )R مع R، وL مع L)، والفتحة في ماكنها المناسب.

ضع الفوم الذي تمت إزالته في الخطوة 2 على الارض ثم وضع العارضة اعلاه وتاكد من ان الاجزاء البلاستيكية الصفراء في مواجهة الاسفل.

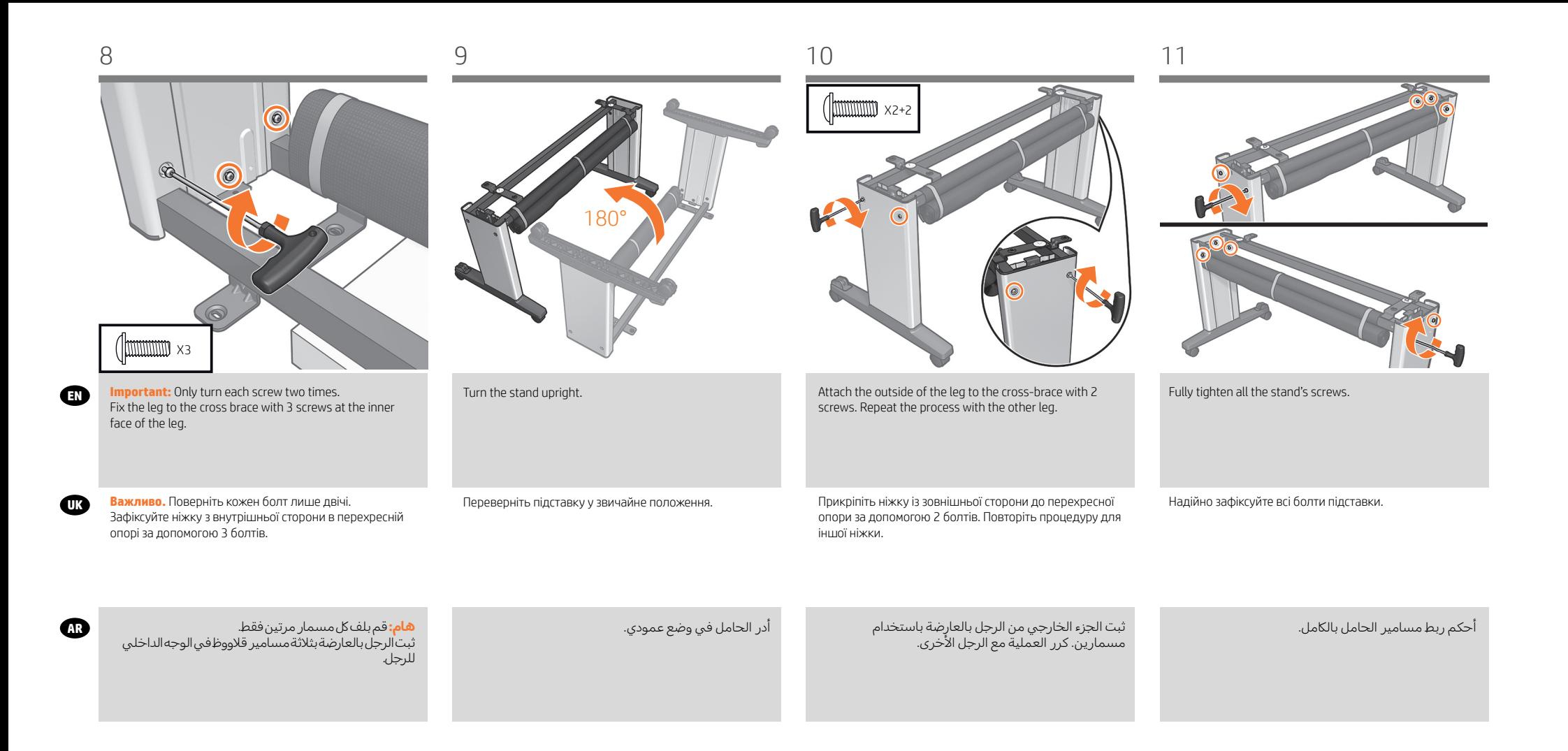

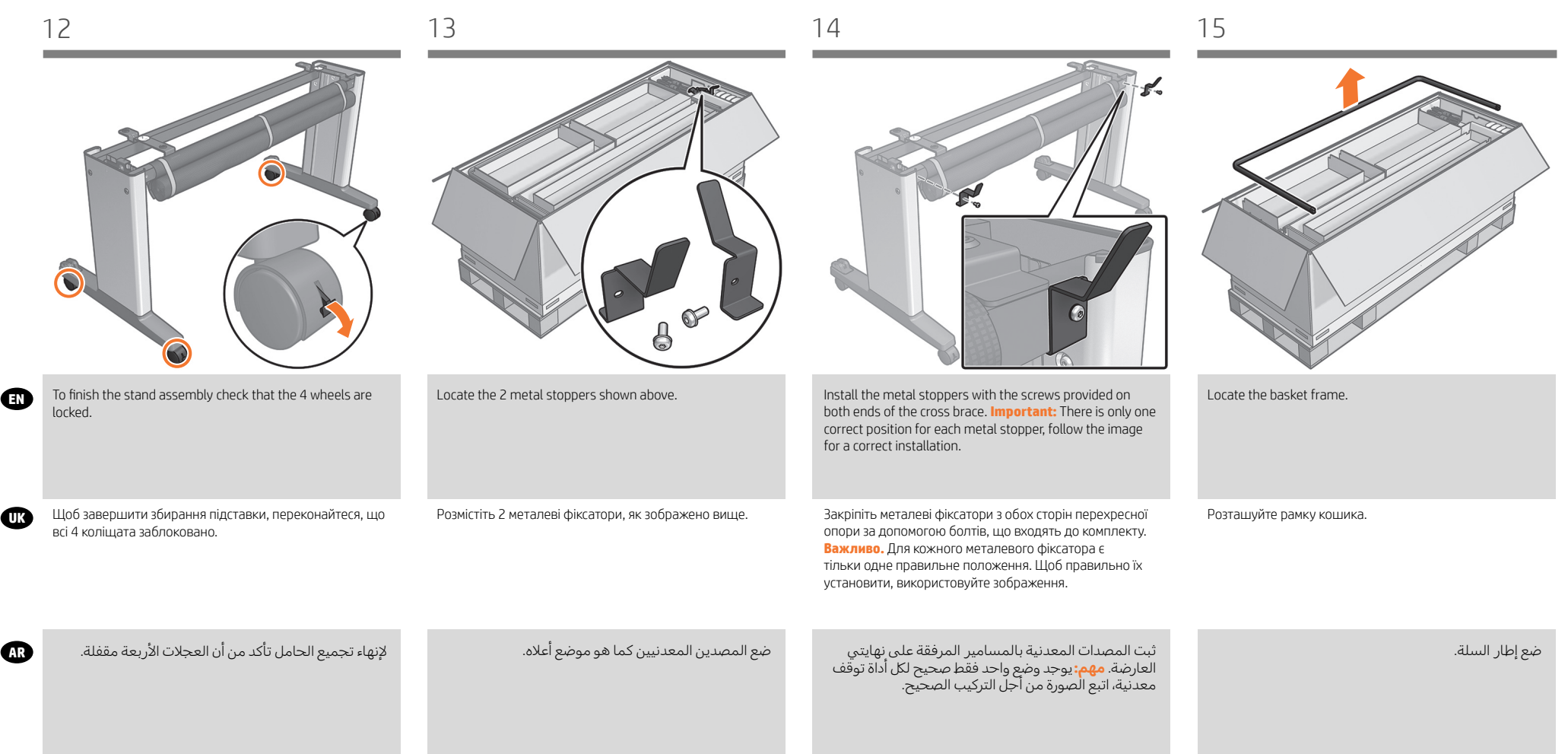

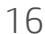

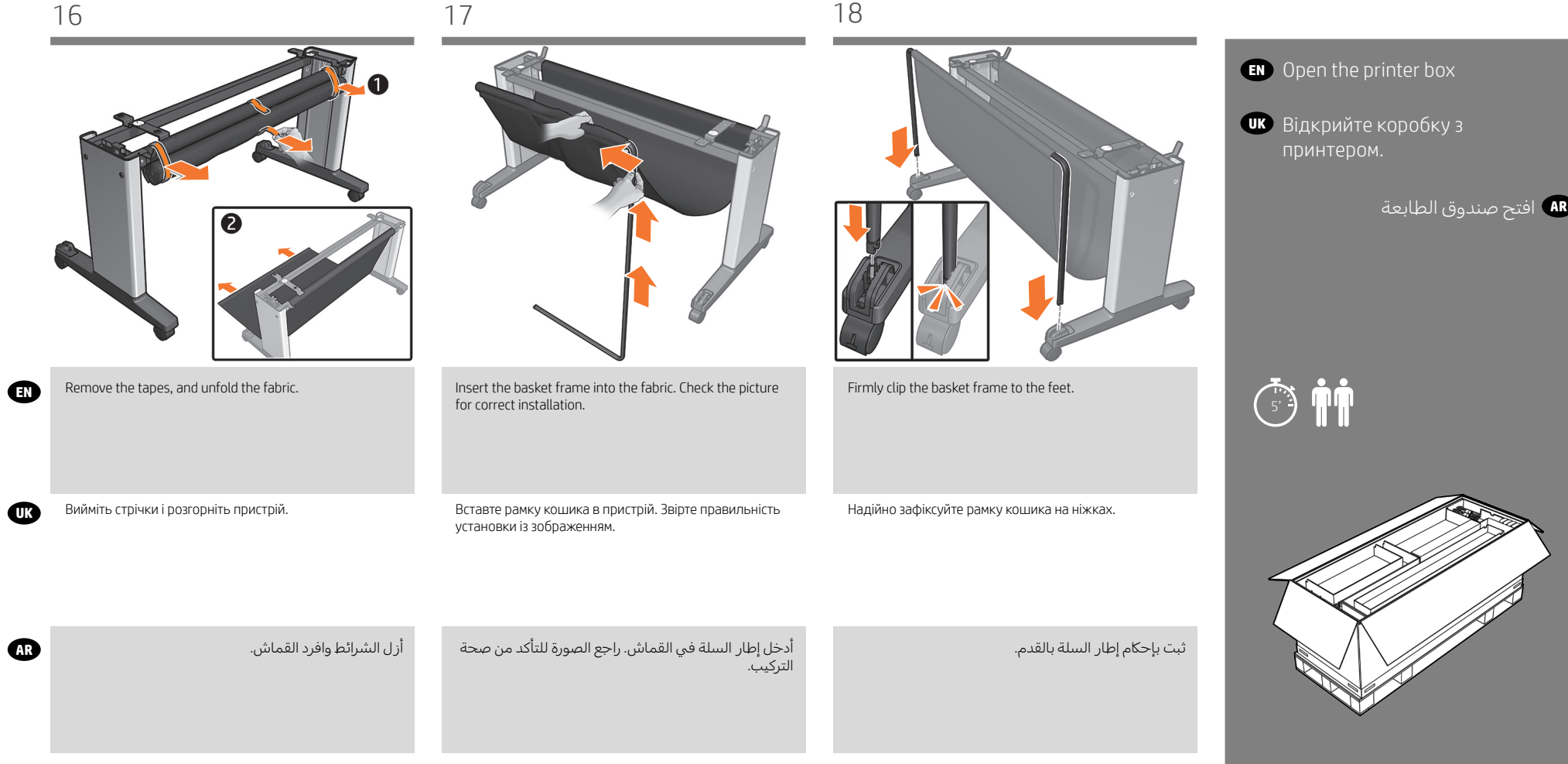

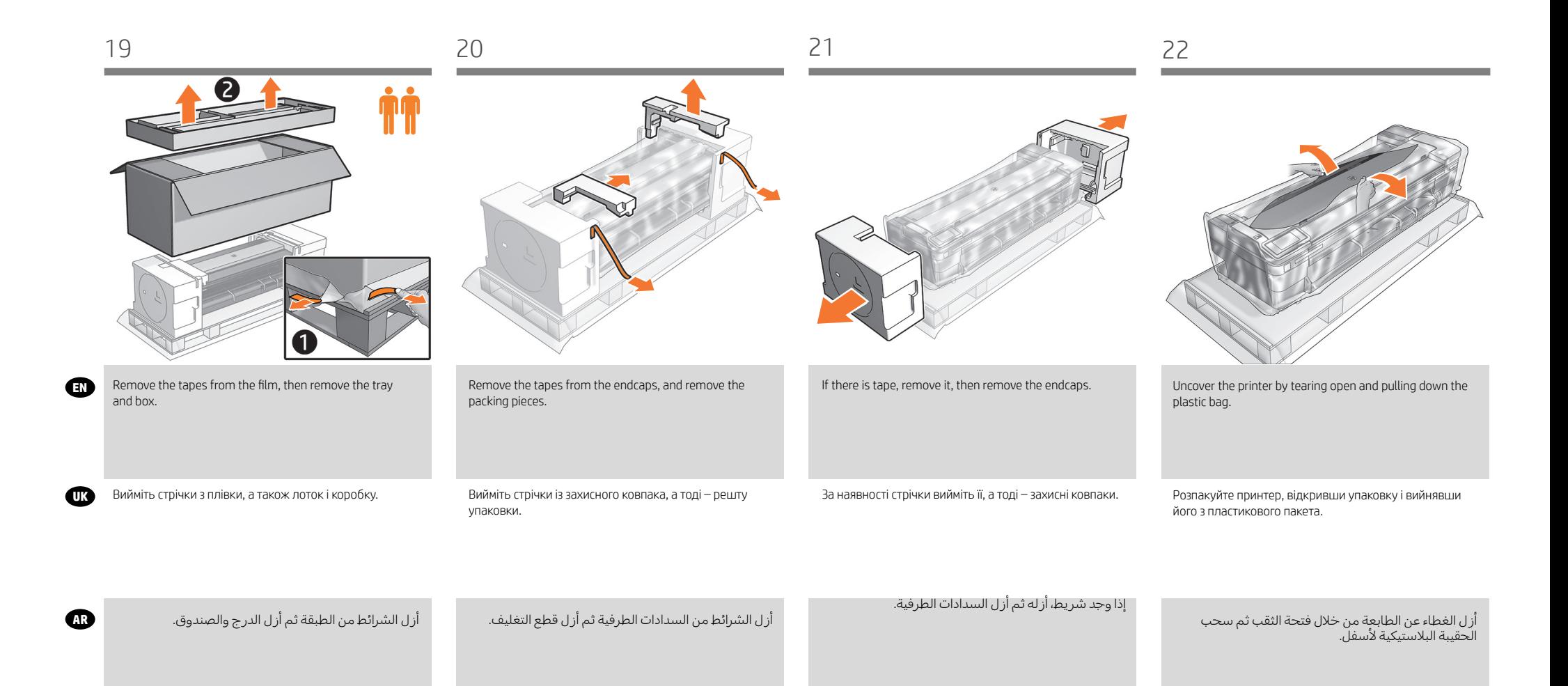

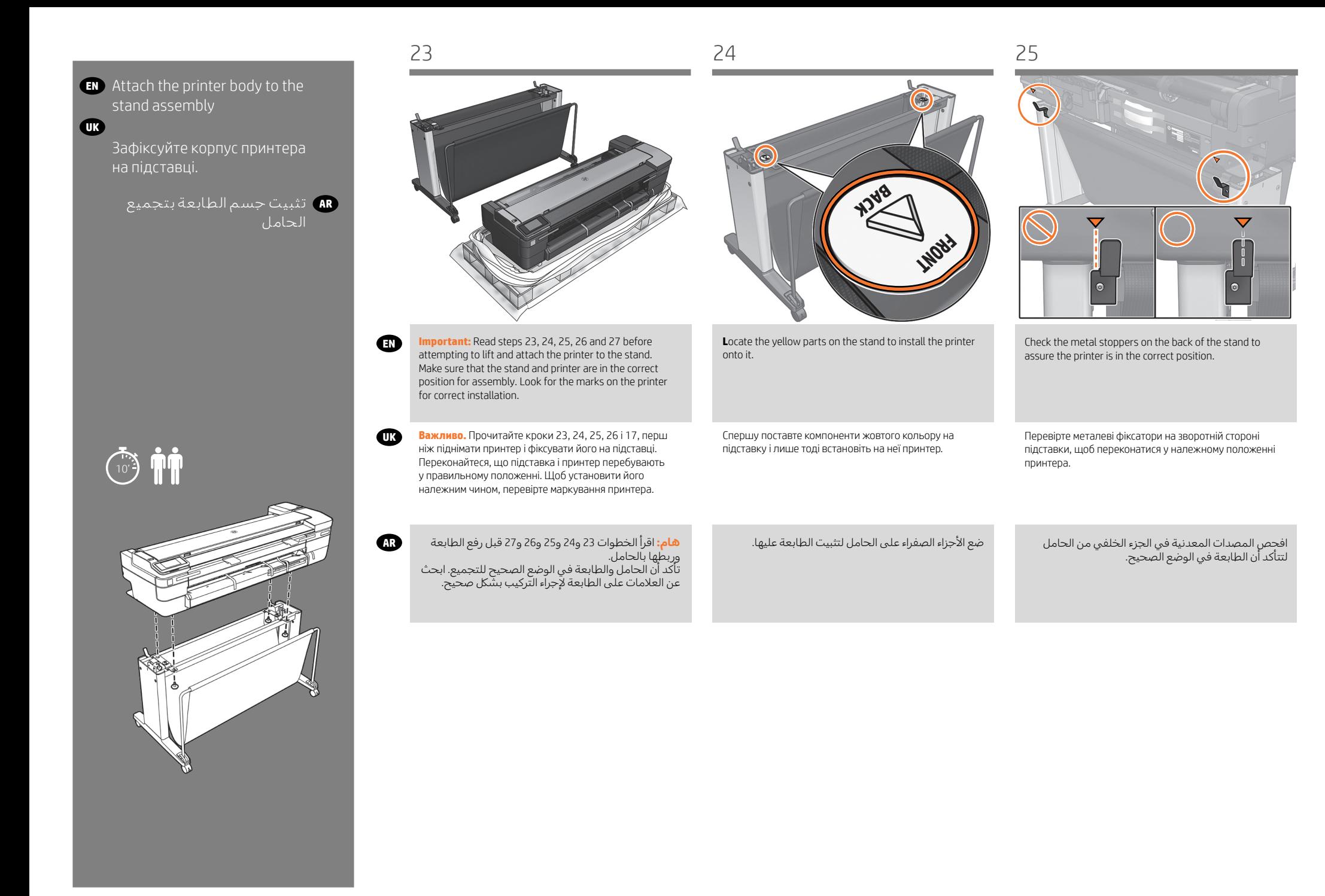

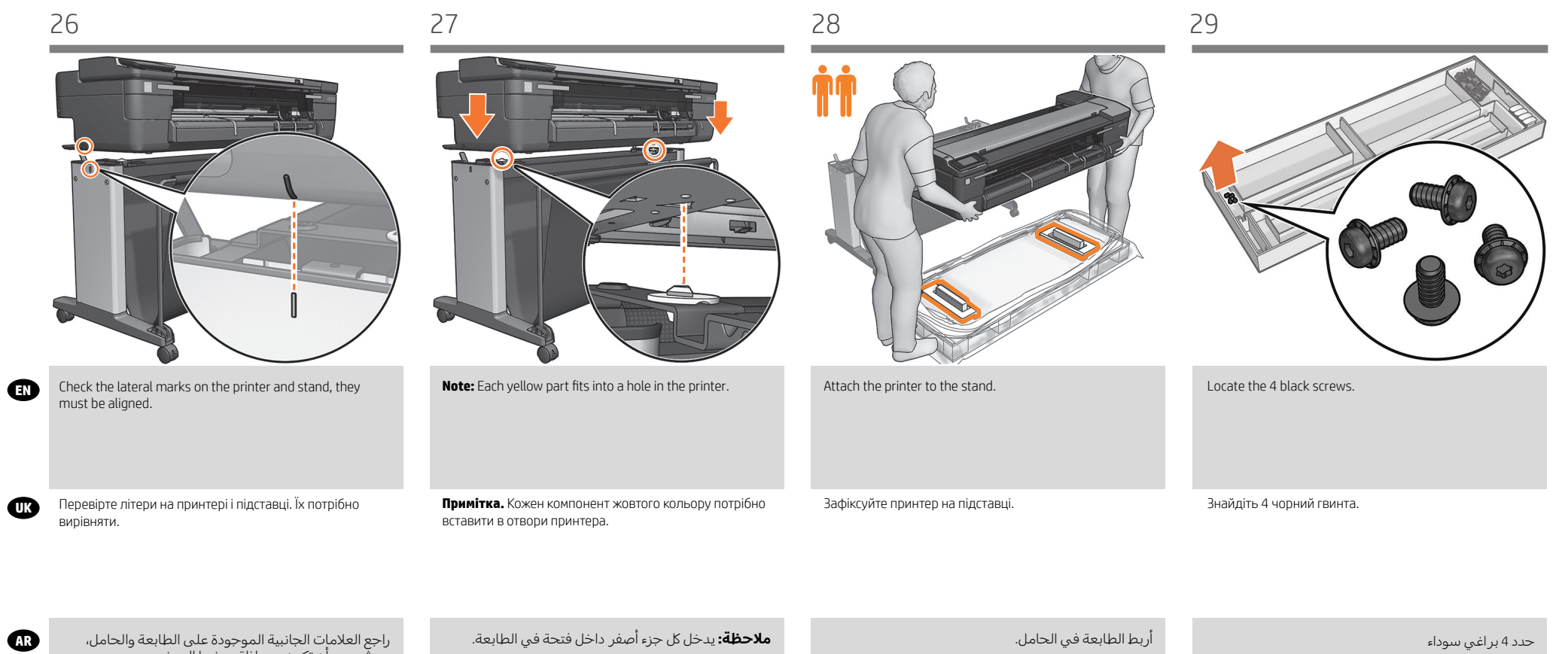

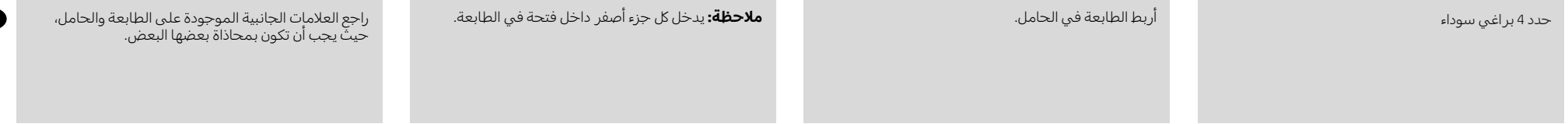

**UK**

**AR**

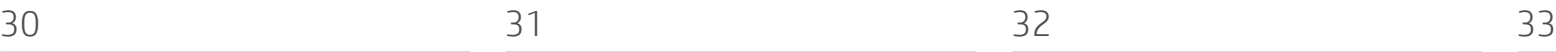

الطابعة.

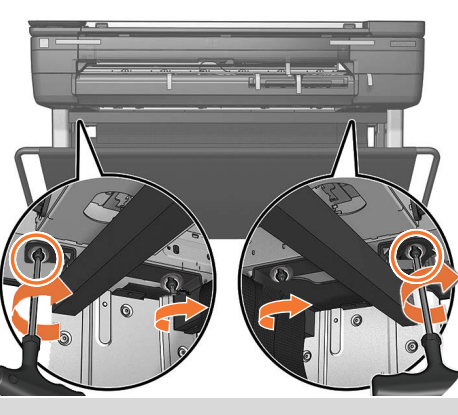

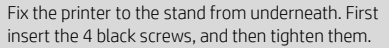

Зафіксуйте нижню частину принтера на підставці. Спершу вставте 4 чорний гвинта а тоді затягніть їх.

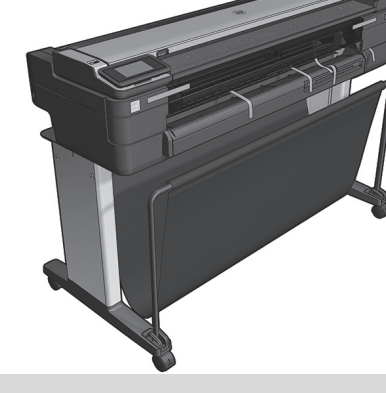

The printer should appear as above. If your printer is an HP DesignJet T730 Printer go to step 34, if your printer is an HP DesignJet T830 MFP Series, follow the next step.

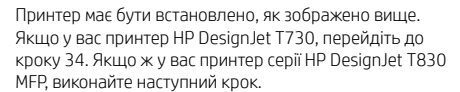

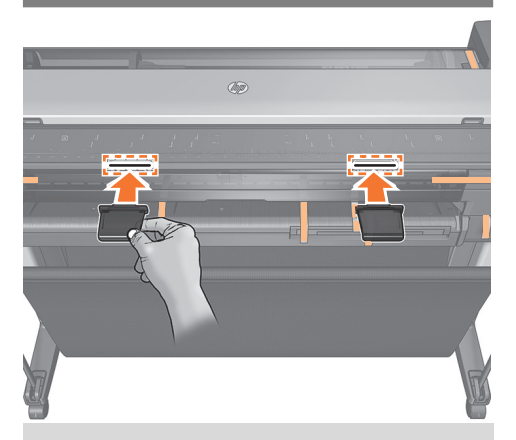

**HP DesignJet T830 MFP Series only:** Locate the 2 refeed preventer mounts on the scanner input platen.

**Лише для принтерів серії HP DesignJet T830 MFP:**  розташуйте кріплення 2 повторно поданих запобіжників у вхідну плиту сканера.

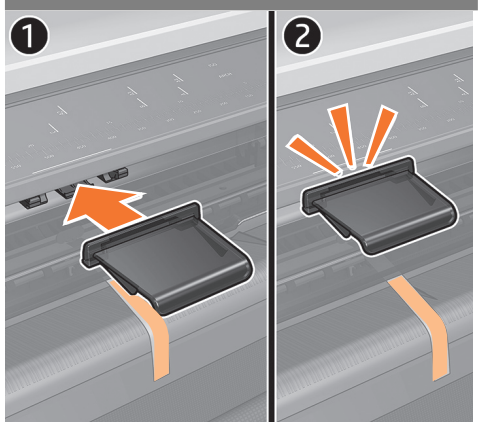

**HP DesignJet T830 MFP Series only:** Clip the 2 refeed preventers into position on the mounts.

**Лише для принтерів серії HP DesignJet T830 MFP:**  Затисніть 2 повторно подані запобіжники у відповідному положенні кріплення.

**سلسلة الطابعات متعددة الوظائف 830T DesignJet HP فقط:** ثبت مانعي إعادة سحب الورق في الموضع الموجود على المسند.

**سلسلة الطابعات متعددة الوظائف 830T DesignJet HP فقط:** ضع مانعي إعادة سحب الورق على مدخل أسطوانة

يجب ان تبدو الطابعة كما هو موضح اعلاه. إذا كانت طابعتك<br>هـي طابعة HP DesingJet T730، انتقل إلى خطوة 34، بينما إذا كانت طابعتك هي الطابعة متعددة الوظائف<br>HP DesignJet T830، اتبع الخطوة التالية.

قم بإصلاح الطابعة من الحامل من الأسفل

قم أو ًلا بإدخال المسامير الأربعة السوداء ، ثم شدها

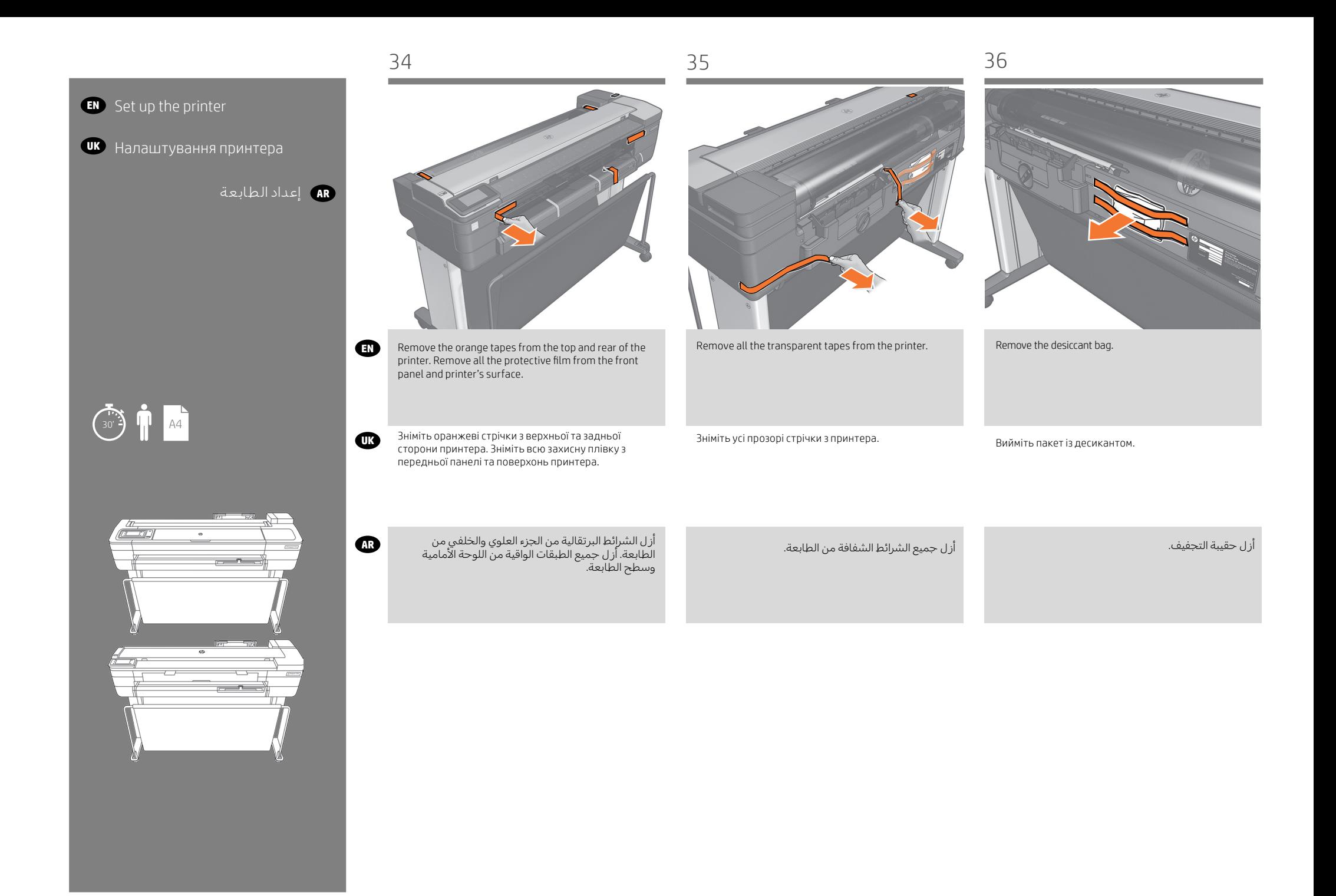

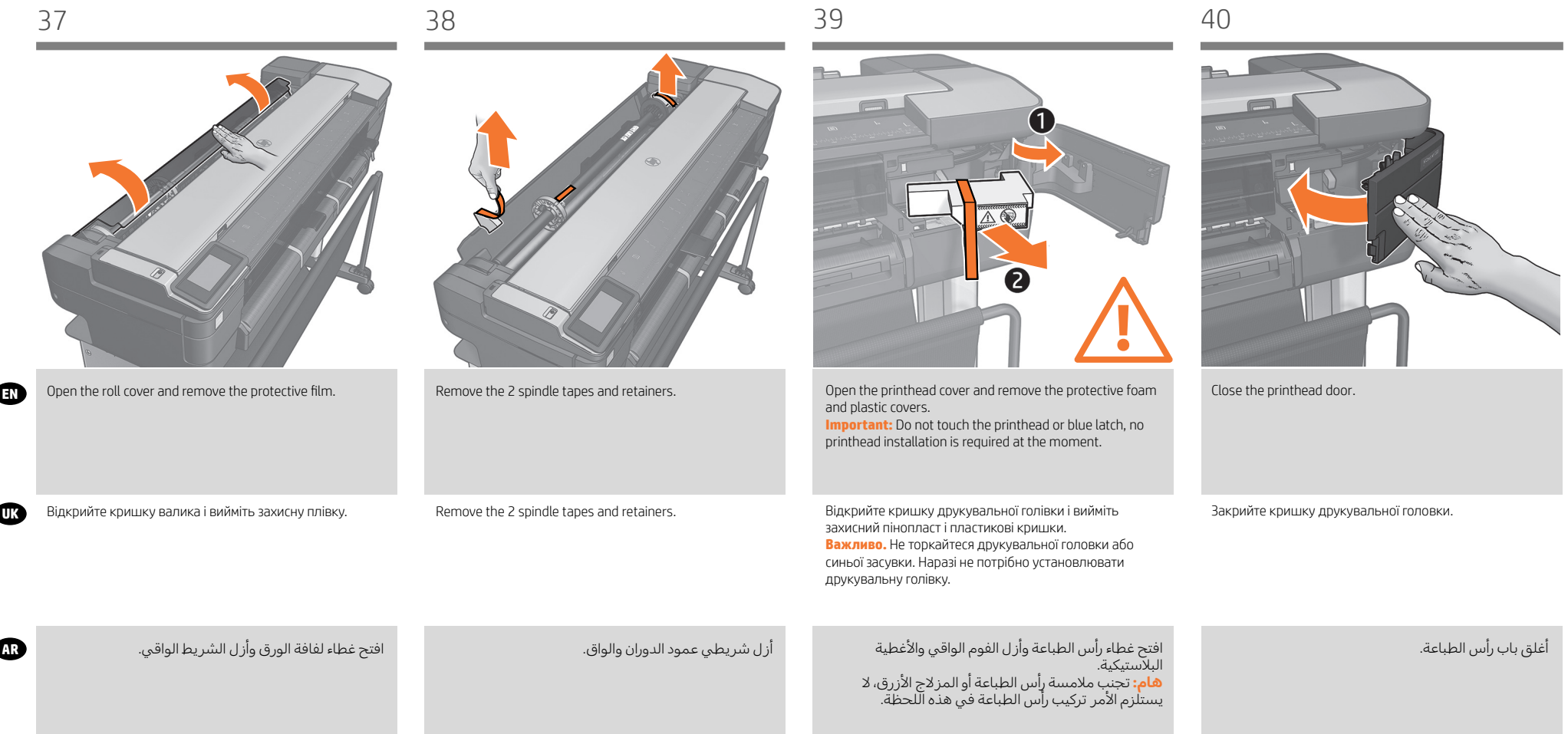

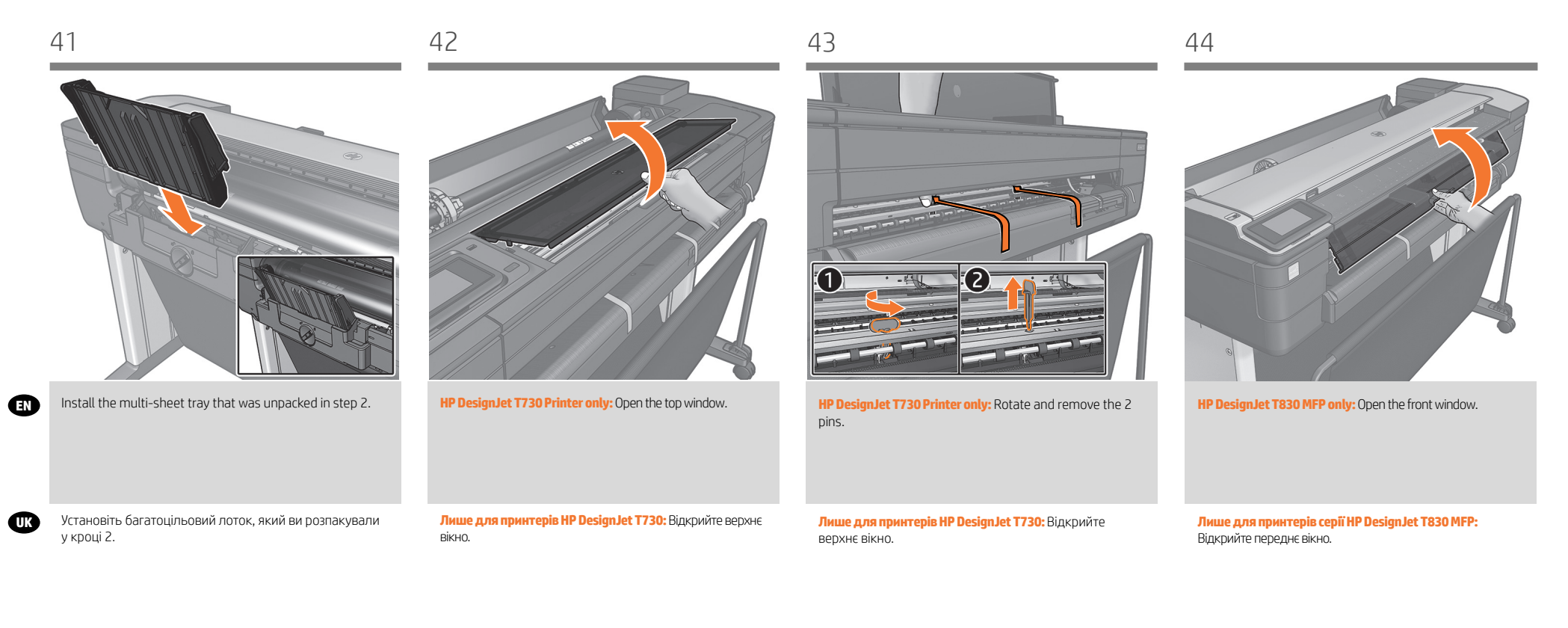

**AR** ثبت الدرج متعدد الاوراق الذي تم إزالة التغليف منه في الخطوة 2. **الطابعة متعددة الوظائف 830T DesignJet HP فقط:** افتح الإطار الامامي. **طابعة 730T DesignJet HP فقط:** افتح النافذة العلوية. **طابعة730T DesignJet HP فقط:** أدر ثم أزل الرأسين.

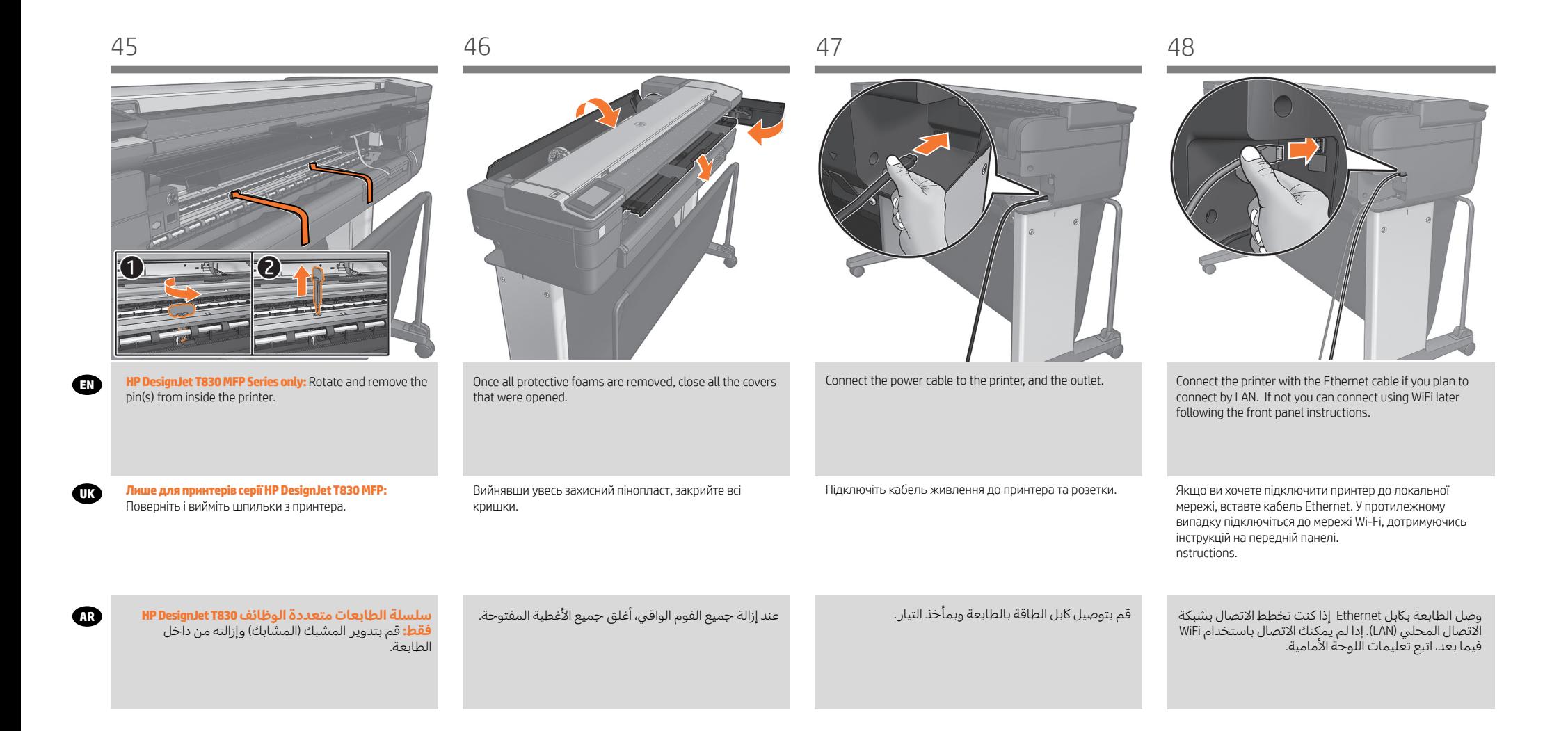

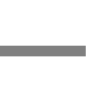

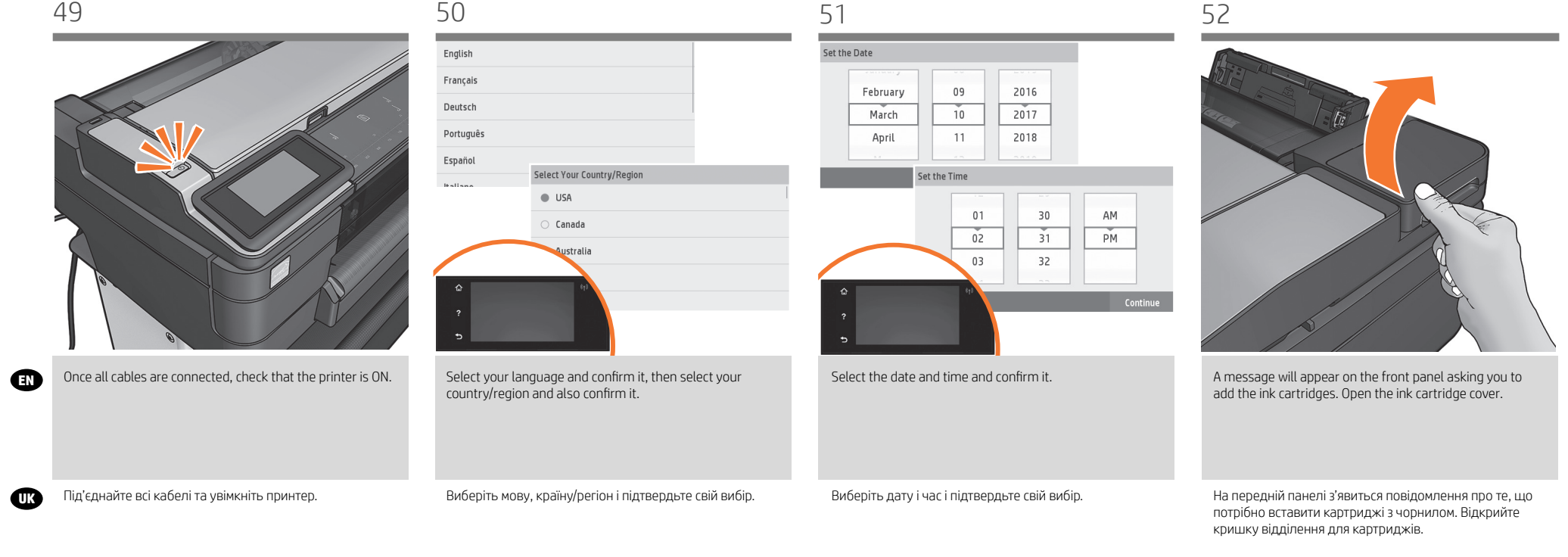

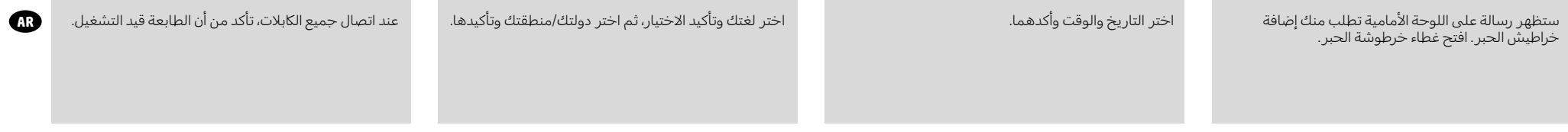

**UK**

**AR**

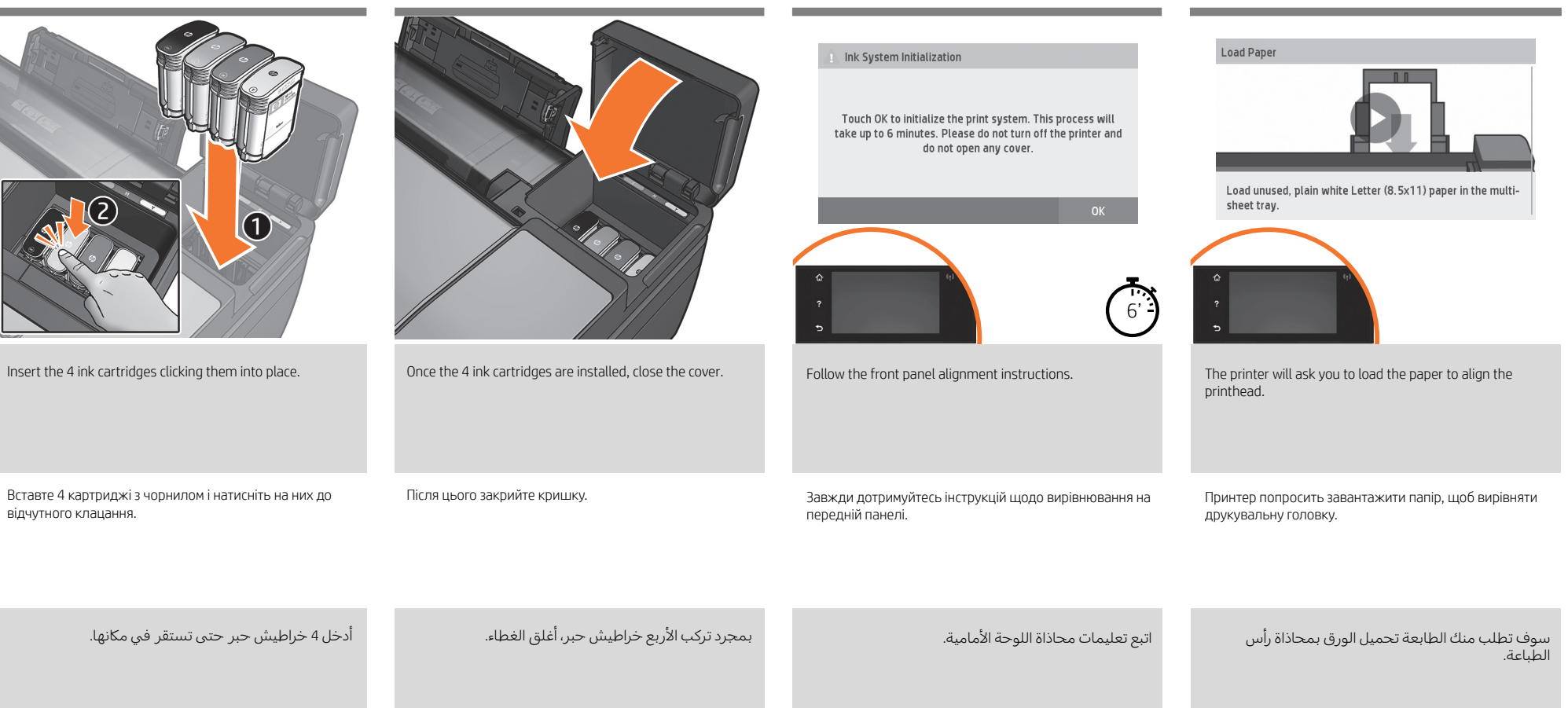

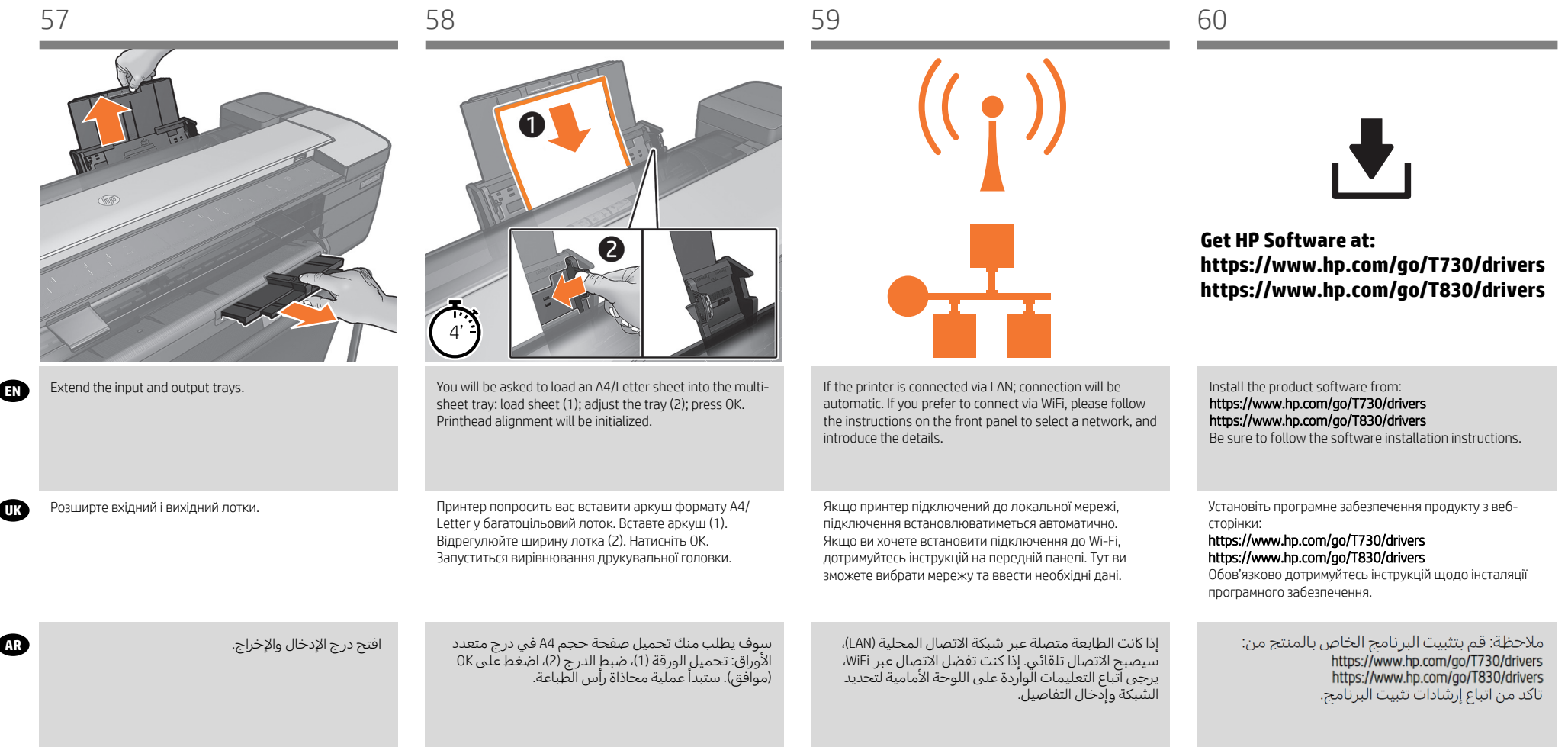

HP ePrint

#### **Mobile Printing EN**

With HP Mobile Printing Solutions you can print straight from your smartphone or tablet in just

For scanning and sharing, use the HP Smart

#### **Друк із мобільних пристроїв UK**

Завдяки рішенням компанії HP, розробленим для друку з мобільних пристроїв, можна друкувати документи безпосередньо зі свого смартфона або планшета за допомогою лише кількох простих дій, де б ви не перебували. Щоб роздрукувати документ, скористайтеся можливостями операційної системи свого мобільного пристрою або надішліть документ на принтер за допомогою електронного листа з вкладенням у форматі PDF, TIF або JPEG. щоб сканувати документи й обмінюватися

# **الطباعة أثناء التنقل AR**

باستخدام حلول الطباعة Mobile HP، يمكنك الطباعة مباشرة من هاتفك الذكي أو من الحاسب اللوحي باتباع بعض الخطوات .<br><u>أينما كنت باستخ</u>دام نظام التشغيل الخاص بالجهاز المحمول أو من خالل إرسال بريد إلكتروني لطابعتك بملف PDF أو TIF أو JPEG كمرفق.

إلجراء المسح الضوئي للملفات ومشاركتها، .<br>ستخدم تطبيق <u>HP Sma</u>rt App.

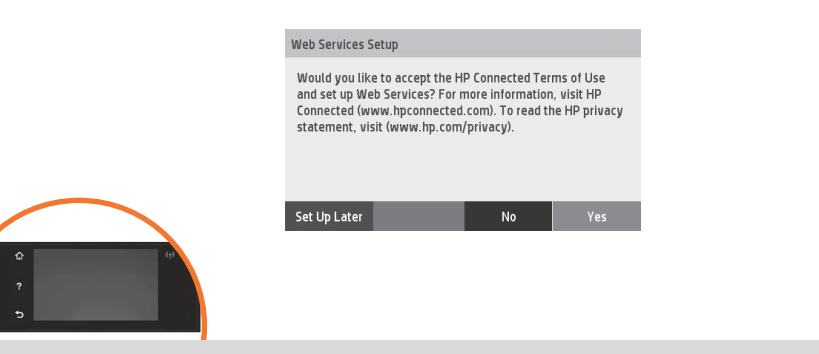

**EN** From now the Front panel will guide you on printer setup. Follow the instructions: **Enable email printing** 1. Make sure that your printer is correctly connected to the Internet.

2. Enable Web Services during initial setup of the printer, or later by pressing **on** the home screen and following the instructions on the front panel. The printer may need to restart if it has updated its firmware. **Note:** You can also benefit from automatic firmware updates after following this setup. 3. Retrieve the printer's email address.

**UK** Тепер усі інструкції з налаштування принтера відображаються на передній панелі. Дотримуйтеся цих інструкцій. **Увімкнення функції друку електронною поштою**

1. Перевірте правильність підключення принтера до мережі Інтернет.

2. Увімкніть веб-служби під час початкового налаштування принтера (або пізніше), натиснувши на початковому екрані та дотримуючись подальших інструкцій на передній панелі. У разі оновлення мікропрограм принтера може знадобитись його перезавантаження. **Примітка.** Виконавши процес налаштування, ви також отримаєте можливість автоматичного оновлення мікропрограмного забезпечення. 3. Отримання електронної адреси на принтері.

2. قم بتمكين خدمات الويب اثناء الإعداد الاولي للطابعة، او فيما بعد من خلال الضغط على الشاشة الرئيسية الـ" واتباع التعليمات

للطباعة باستخدام البريد الإلكتروني، اتبع تعليمات المعالج. لمزيد من المعلومات راجع<br>http://www.hpconnected.com) HP Connected. )راجع إماكنية التوافر في منطقتك(.

Щоб здійснити друк, дотримуйтесь інструкцій майстра

With HP ePrint, you can safely and easily print documents or photos from your computer or mobile device (such as a smart phone or tablet)—no extra printer

Set Up

Для отримання додаткової інформації відвідайте веб-сайт: HP Connected (http://www.hpconnected.com).

(Перевірте наявність у вашому регіоні).

To print by email follow the wizard instructions. For more information visit: HP Connected (http://www.hpconnected.com). (Check your region's availability).(http://www.hpconnected.com). (Controleer

software required!

de beschikbaarheid in uw regio).

установлення.

ستقوم اللوحة األمامية من اآلن بإرشادك حول إعداد الطابعة. اتبع التعليمات. **تمكين الطباعة عبر البر يد اإللكتروني** .1 تأكد من اتصال طابعتك بشلك صحيح باإلنترنت.

الواردة على اللوحة الامامية. قد تحتاج الطابعة إلى إعادة تشغيلها إذا تم تحديث البرنامج الثابت الخاص بها. يمكنك ايضا الاستفادة<br>من التحديثات الأوتوماتيكية للبرنامج الثابت بعد اتباع هذا الإعداد. .<br>3. استعادة عنوان البريد الإلكتروني الخاص بالطابعة.

**AR**

**UK**

**AR**

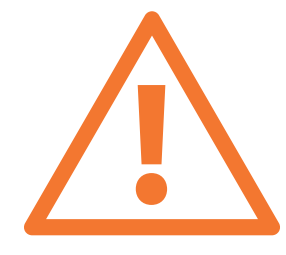

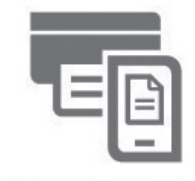

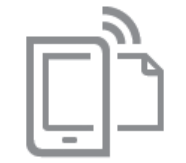

**HP AIO Remote** 

**HP Mobile Printing** 

**Optional: Managing printer security in HP Connected**. When you enable web services the printer is in unlock mode meaning everyone who knows the printer's email address can print. If you are the printer administrator you can change the status to lock mode, customize your printer's email address, or manage the printer security (you will need the printer code and an account at HP Connected. Check your region's availability.

#### **Print & Scan from your smartphone or tablet**

- AirPrint must be enabled on the printer.

- iOS printing is enabled through Airprint, no installation is required.
- For Android printing, install the HP Print Service Plugin from Google Play.
- For scanning in iOS/Android, download "HP Smart", from Apple store/Google Play.
- For more information visit: http://www.hp.com/go/designjetmobility
- HP Print Service Plugin : https://play.google.com/store/apps/details?id=com.hp.android.printservice
- HP Smart Android : https://play.google.com/store/apps/details?id=com.hp.printercontrol

HP Smart – iOS : https://itunes.apple.com/app/id469284907

**Додатково: керування захистом принтера в програмі HP Connected.** Якщо ви ввімкнути веб-служби, принтер працює в розблокованому режимі. Усі, хто знає адресу електронної пошти принтера, можуть надсилати завдання до друку. Якщо ви адміністратор принтера, то можете змінити режим принтера на заблокований, змінити його адресу електронної пошти або параметри захисту. Для цього вам потрібен код принтера та обліковий запис HP Connected. Перевірте наявність у вашому регіоні.

#### **Друк і сканування зі смартфона або планшета**

- Потрібно увімкнути AirPrint на вашому принтері.
- Для друку з пристроїв iOS використовуйте технологію Airprint. Додаткові програми встановлювати не потрібно.
- Для друку з пристроїв Android установіть програму HP Print Services з магазину Google Play. Для сканування з пристроїв iOS/Android завантажте програму ""HP Smart"" з магазину Apple store/Google Play. Для отримання додаткової інформації відвідайте веб-сайт: http://www.hp.com/go/designjetmobility Плагін HP Print Service : https://play.google.com/store/apps/details?id=com.hp.android.printservice HP Smart – Android : https://play.google.com/store/apps/details?id=com.hp.printercontrol HP Smart – iOS : https://itunes.apple.com/app/id469284907

**الطباعة والمسح الضوئي من الهاتف الذكي أو الحاسب اللوحي**

- يجب تمكين برنامج AirPrint على طابعتك.

- تم تمكين الطباعة من نظام تشغيل iOS من خالل برنامج AirPrint الذي ال يحتاج إلى تثبيت.

- للطباعة من نظام التشغيل Android، ثبت ملحق HP Print Service Plugin من متجر Google Play.
- لعمل مسح ضوئي من نظام التشغيل ioogle Play/iOS، قم بتحميل تطبيق ""HP Smart" من متجر Apple store/Google Play. لمزيد من المعلومات راجع: http://www.hp.com/go/designjetmobility
- https://play.google.com/store/apps/details?id=com.hp.android.printservice :من HP Print Service Plugin ملحق حمل https://play.google.com/store/apps/details?id=com.hp.printercontrol من Android من Android من Android https://itunes.apple.com/app/id469284907 :من iOS التشغيل لنظام HP Smart تطبيق حمل

**اختياري: إدارة حماية الطابعة في Connected HP.** عندما تقوم بتمكين خدمات الويب، تصبح الطابعة في وضع الفتح مما يعني ان كل شخص يصبح على دراية بعنوان البريد الإلكتروني الخاص بالطابعة يمكنه القيام بالطباعة. إذا كنت مسئول الطابعة، يمكنك تغيير الحالة إلى وضع القفل او تخصيص عنوان البريد الإلكتروني الخاص بطابعتك او إدارة حماية الطابعة. (سوف تحتاج إلى كود<br>الطابعة وحساب على HP Connected. راجع إمكانية التوافر في منطقتك.

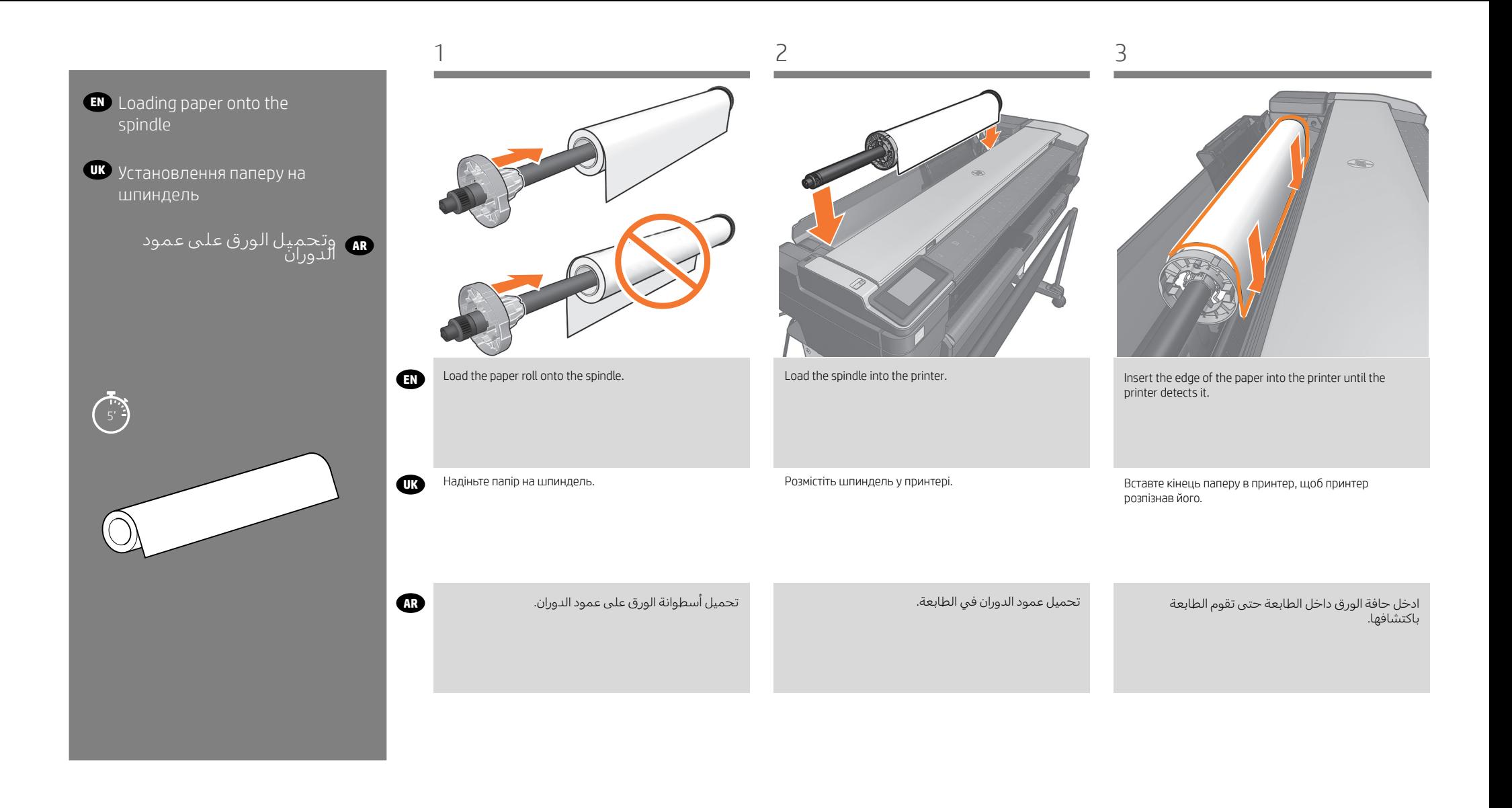

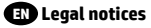

© Copyright 2017 HP Development Company, L.P.

The information contained herein is subject to change without notice. The only warranties for HP products and services are set forth in the express warranty statements accompanying such products and services. Nothing herein should be construed as constituting an additional warranty. HP shall not be liable for technical or editorial errors or omissions contained herein.

### **UK** Юридичні примітки

© Copyright 2017 HP Development Company, L.P. Відомості, які містяться в цьому документі, можуть бути змінені. Єдиними гарантіями на вироби та послуги HP є ті, що викладено в недвозначних гарантійних заявах, які супроводжують такі вироби та послуги. Жодна інформація, що міститься в цьому документі, не може бути витлумачена як така, що містить додаткові гарантійні зобов'язання. Компанія НР не несе відповідальності за технічні чи редакторські помилки або опущення, які містяться в цьому документі.

**AR إشعارات قانونية** HP Development Company, L.P. لشركة 2017 لعام الطبع حقوق© إن المعلومات التي يحتوي عليها هذا الدليل عرضة للتغيير دون إنذار. إن الضمانات الوحيدة<br>الخاصة بمنتجات PH وخدماتها محددة في النصوص الواضحة للضمان المحدود التي تصحب<br>الخاصة المنتجات PH وخدماتها محددة في النصوص الواضع في هذه ال